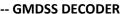

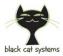

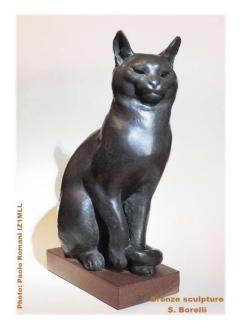

# **Black Cat GMDSS**

# Multi-channel GMDSS HF decoder

### by Chris Smolinski W3HFU

**Guide v0.23** - aligned to release 0.7.4b1 (11 dec'21)

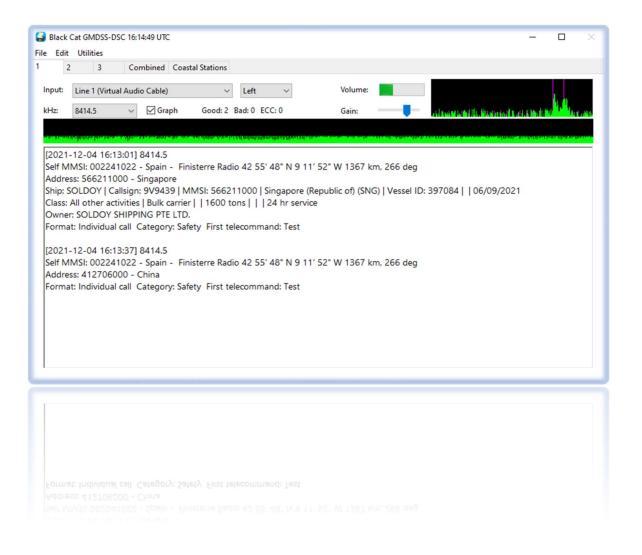

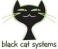

black cat systems \_\_\_\_\_\_ GMDSS DECODER

### **Contents**

- 2 Contents
- 2 Introduction
- 3 Window installation
- 3 Purchase and licensing
- 4 First start-up
- 5 GMDSS user interface overview
- 7 Menu File
- 8 Menu Edit
- 11 Menu Utilities
- 14 Database Searching
- 16 Decoding from audio file
- 18 | Software integrations
- 20 | Things to know...
- 21 | Software License Agreement

### Introduction

Black Cat GMDSS is a first multi-channel Global Maritime Distress and Safety System (GMDSS) / Digital selective calling (DSC) HF decoder with new concept compared to previous radioamateur decoders that will surely make people talk!

Up to 8 decoders can run at the same time for all GMDSS channels provided by the worldwide system! Dedicated multiple radio Input Source and realtime decoding from WAV audio file with integrated Coastal Stations Windows/Map and MMSI database searching!

Each decoder can be connected to its own audio input source (a virtual audio device, from now on always referred to as VAD, or physical sound input device). Select Settings from the Edit menu to change the number of decoders.

Its working range is HF, and with any receiver, though preferably SDR, it is possible to see it at work with some real signals and with operational suggestions collected and typographically highlighted in blue italics.

**Requirements:** Windows 8/10 or Mac OS X 10.10 to Big Sur

GMDSS frequencies: 2187.5, 4207.5, 6312, 8414.5, 12577, 16804.5 kHz.

Ship to ship calling frequencies: 2177.0, 4208.0, 6312.5, 8415.0, 12577.5, 16805.0, 18898.5, 22374.5, 25208.5 kHz

Ship to shore duplex DSC channels (ship TX - ship RX): 2189.5-2177.0, 4208-4219.5, 6312.5-6331.0, 8415.0-8436.5, 12577.5-12657.0, 16805.0-16903.0, 18898.5-19703.5, 22374.5-22444.0 kHz

These are the transmit center frequencies, if you set the center frequency in Black Cat GMDSS to 2000 Hz, then tune 2 kHz lower... (see examples below)

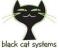

lack cat systems \_\_\_\_\_\_ GMDSS DECODER

### Windows installation

So let's see how to start using the software starting from the installation.

In fact, since there is NO real installation procedure on Windows, you only need to extract the zipped content into any directory (excluding ONLY the "Program Files"

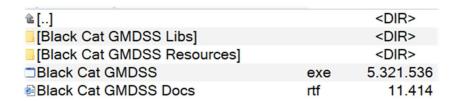

All you need are these few files and Libs directory (keep them together)...

Same for the uninstallation... to delete the software it is sufficient to delete the directory.

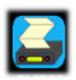

...this is the program icon. That's all!!

### **Purchase and licensing**

You can, and should, fully test this program prior to purchase. Other than some usage time restrictions, it is fully functional. If something "doesn't seem to work", or work the way you want it to, in trial mode, it's probably not going to work differently once you have paid. So be sure to address any issues prior to purchase, as refunds are not available.

Black Cat GMDSS license code is available. A license code will work with the current release version at the time of purchase as well as any updates released over the next year. Use of updates past then will require a renewal of your license code. Of course your license code will continue to work with the previous versions, should you not wish to renew.

Also note that in trial mode without any license code, your usage may also be limited (but again you can restart the program to continue using it).

Visit the Black Cat GMDSS program page to purchase your license code, when you are ready:

https://blackcatsystems.com/software/black\_cat\_gmdss\_decoder.html

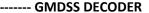

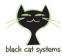

# First start-up

The first time Black Cat GMDSS decoder is started, check the following points for this basic operation:

- The program defaults run with one decoder. It's recommended to get some experience in single decoder mode first, before enabling additional decoders.
- Previous pre-installation and configuration of a VAD (Virtual Audio Device). See dedicated section.
- Select your sound input device from the popup menu.

  For example, if you are using an external analogue receiver it is advisable to use the "Microphone (Realtek High Definition)", whereas if you are using a newer SDR receiver then it is preferable setting a VAD on "Line1 Virtual Audio Cable". In most cases, you can ignore the "Left/Right channel" selection unless your sound input device supports different audio feeds on each channel.
- Tune in a live GMDSS signal (transmissions are in USB) with the correct frequency and tuning. Or perhaps at the beginning, in order not to wait too long on air for a real signal, it might be a good idea to use your own recorded audio sample or WAV file that you can find on the net, for example one of these:

https://www.sigidwiki.com/images/c/cb/Dsc\_examples.mp3

- Try adjusting the Gain control.

  The gain slider can be used in some cases to adjust the input level, but note that not all sound devices support this capability.
- In the presence of an GMDSS signal, you should start to see activity in the spectrum and volume displays, once you start feeding audio from a radio into that audio channel will show sounds data. If you don't see activity, troubleshoot your audio connection/settings.

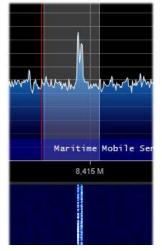

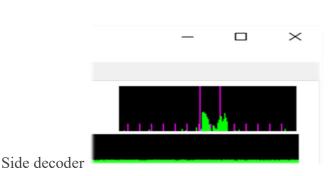

Side SDR

- Set the frequency in the appropriate field to get the correct logs
- At this point the software starts working and displays all decoded traffic.

In addition, at each startup, the presence of a new version of the program is checked, with the possibility of using your web browser to access the download site, skip this version or postpone the activity later.

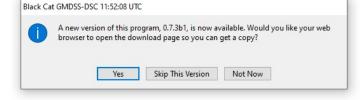

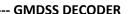

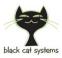

### **GMDSS** user interface overview

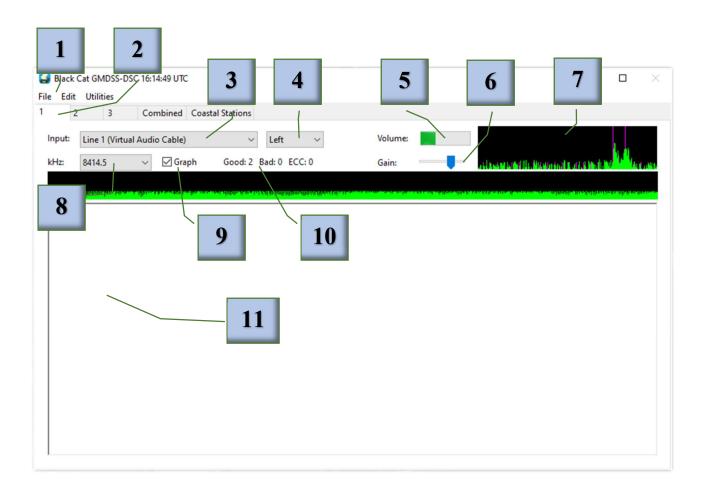

These are the main points in details:

- 1. Main Menu: File / Edit / Utilities
- 2. Tab decoder (1/8, Combined, Coastal Stations)
- 3. Sound Input
- 4. Channel sound input
- 5. Volume (input audio level)
- 6. Gain (input audio gain)
- 7. Audio Spectrum displays
- 8. Frequency presets (in kHz)
- 9. Graph signal display
- 10. Statistics counter
- 11. Windows received text

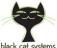

------ GMDSS DECODER

| black cat systems                | GMDSS DECODER                                                                                                    |  |
|----------------------------------|----------------------------------------------------------------------------------------------------|--|
| Key                              | Action                                                                                                    |  |
| 1. Main Menu                     | File / Edit / Utilities (see dedicated section)                                                                                                    |  |
| 2. Tab decoder                   | Up to 8 decoders can run at the same time. Each decoder can be connected to its own audio input source (a Virtual Audio Device or physical sound input device). The program defaults to one decoder. Select Settings from the Edit menu to change the number of decoders. Each decoder appears in its own tab in the main window.  There is also a tab labeled "Combined" on the far right, this displays the text from all decoders in one more easy to read display.  The tab "Coastal Stations" brings up a window with a list of all coastal stations that messages have been received from, and a count of the number of messages for each frequency. Double clicking on a count will bring up another window with timestamps for each message. To reduce clutter, message counts for the seldom used frequencies of 2177 and 2189.5 kHz are not displayed.  Restart of the program is necessary after a change. |  |
| 3. Sound Input                   | The device (physical or VAD) to use, along with which sound channel (left or right) to use. The latter can sometimes be used to double the effective number of VADs on your system, if your SDR or other software can feed audio to just a single channel, vs stereo.                                                                                                    |  |
| 5. Volume                        | The volume bar from audio input.                                                                                                    |  |
| 6. Gain                          | The gain setting for the audio input. Not all devices support changing the gain, so it may do nothing on your setup.                                                                                                    |  |
| 7. Audio<br>Spectrum<br>Displays | Audio spectrum displays for diagnostic and tuning purposes.  Very helpful for tuning!                                                                                                    |  |
| 8. Frequency presets             | Eight presets frequencies: 2177, 2187.5, 2189.5, 4207.5, 6312, 8414.5, 12577 and 16804.5 kHz                                                                                                    |  |
| 9. Graph                         | Enables/disables the graphical audio signal display.  You can turn this off to use a little less CPU time, as well as gain a little more decode text space.                                                                                                    |  |
| 10. Statistics counter           | Received messages statistic: for each decoder is displayed, as well as the total for all decoders on the Combined tab:  Good - The number of valid decoded transmissions.  Bad - Transmissions with unrecoverable errors. They will not be displayed.  ECC - Transmissions with an ECC error. If Print Decodes With Bad ECC is selected in Setup, these will be displayed.                                                                                                    |  |

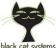

11. Windows

received text

(Error-Check Character - is the final character transmitted and it serves to check the entire sequence for the presence of errors which are undetected by the ten-unit error-detecting code and the time diversity employed). If you click on the statistics, it will be copied to the clipboard so you can paste it into another program. Each line of a fully parsed message contains the following informations: [Date & Time] (in UTC). A very useful clock in the top left corner Black Cat GMD \$ 17:34:16 UTC allows you to automatically create File Edit Utilities listening logs with the exact UTC Combined real time... Sound Input: Not Used Frequency GMDSS messages and routines Frequency: 2187. ✓ Graph with various selectable levels of details in "MMSI Lookup" options

- If you select an MMSI number in the decode text (with by double clicking) then right click on it, you can do a Google web search for that MMSI number, which often turns up pictures of the ship, tracking information, etc.

[2021-11-23 17:34:41] 2187.5 Self MMSI: 002191000 - Denmark - LYNGE Address: 002191000 - Denmark - LYNGBY Format: Individual call Category: Routine Fi

With right click in the decoded text area to Select all the text, Copy text, or Clear the text.

### Menu File

| Key                               | Action                                                                                                    |
|-----------------------------------|----------------------------------------------------------------------------------------------------|
| Decode Audio File                 | Interesting possibility to use one's own previous recordings or audio samples found on the net. It is also possible to load several files simultaneously for subsequent sequential decoding.  Depending on the power of your PC, audio files are decoded in a fraction of the original time. See also the specific section "Decoding from audio file".  (See the dedicated chapter below) |
| Abort Decoding File /<br>All File | Stops the decoding of one or all audio files.                                                                                                    |
| Start Logging                     | Enables logging to file by asking for name and directory.                                                                                                    |
| Stop Logging                      | Stop recording the Log.                                                                                                    |
| Exit                              | Closes and exit the programme. At the moment the X button (top right) is still not working                                                                                                    |

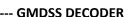

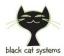

### **Menu Edit**

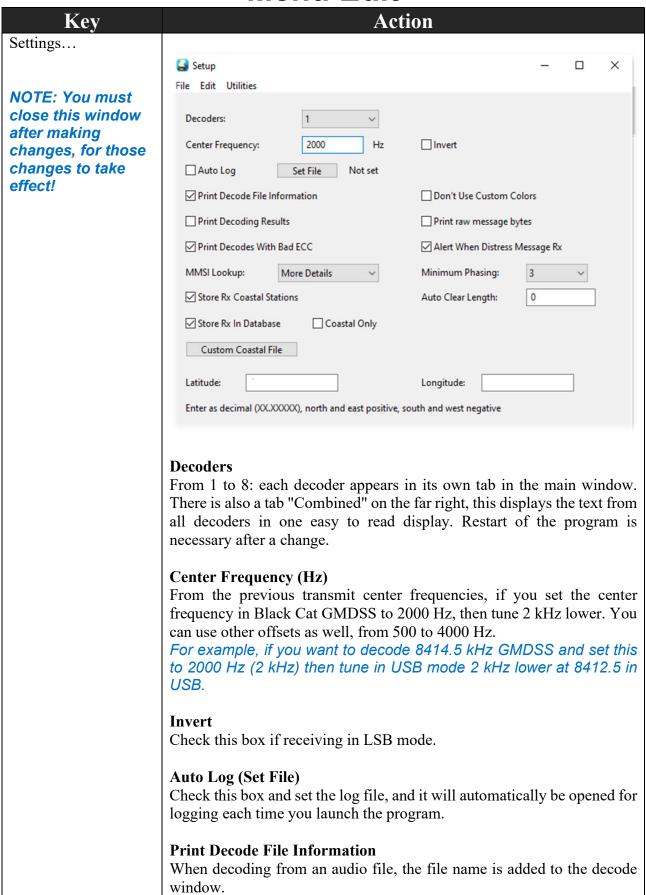

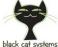

lack cat systems \_\_\_\_\_\_ GMDSS DECODER

#### **Don't Use Custom Colors**

Uses default colors, even if you have selected custom colors.

#### **Print Decoding Results**

Prints diagnostics information if messages with bad symbols or a bad ECC are decoded.

#### Print raw message bytes

The raw symbol values are also displayed.

#### **Print Decodes With Bad ECC**

These messages are displayed.

#### Alert When Distress Message Rx

Plays a "red alert" style sound effect when distress related messages are received.

#### **MMSI Lookup**

Polls the ITU website for information about the ship based on the MMSI. Four levels of information can be displayed.

Note it is always possible the ITU website could go down, or they could change/restrict how this information is displayed, SO THIS FEATURE IS NOT GUARANTEED TO WORK.

Also note that it can take several seconds for the information to be downloaded, which will delay display of messages.

Also note that if your internet connection (or the ITU website) is down, then no messages will be displayed.

So if reliability is your main concern, then don't use this feature.

#### **Minimum Phasing**

Number of phasing characters required to start decoding. This is currently for experimental purposes.

#### **Auto Clear Length**

If set to a non zero value, decode windows will be cleared when this length is exceeded. This can help prevent sluggish performance if they contain too many characters.

#### **Store Rx Coastal Stations**

Store timestamps from received transmissions by coastal stations, which can then be viewed in the GMDSS Coastal Stations Received window.

#### Store Rx In Database

Store all received messages in a database, which can be searched. Also an option to only store messages from "Coastal Only" stations.

#### **Custom Coastal File**

Select a text file using this button, which contains information about coastal stations that will over-ride the build in data.

Each line of the PLAIN ASCII TEXT FILE contains:

MMSI, latitude, longitude, and station name/other info Each line MUST BE IN EXACTLY IN THE FOLLOWING FORMAT OR IT WILL NOT WORK.

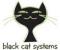

------ GMDSS DECODER

Note there is one space between fields, and the use of the single quote between the lat/lon minutes value and sign, which is a single character E/W or N/S.

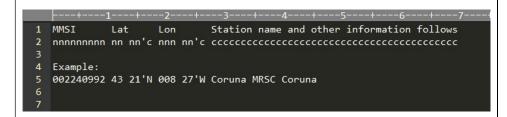

#### Latitude/Longitude

Set your location, and the location of many Coastal Stations will be displayed, along with the distance and bearing. Please set as a DECIMAL value, not degrees/minutes/seconds!

These fields use localized text, so if you are in Europe you likely will need to use a comma as the decimal separator, vs in the USA where you will want to use a period.

# Enter Registration Code...

After the trial period it is necessary to register the software.

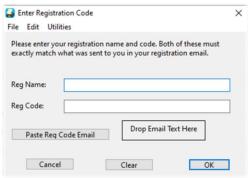

Prior to registration, a reminder of the trial version will appear when the programme is started.

Obtained the license, enter the data in this panel. In case of doubt clear out the "Reg Name" and "Reg Code" text fields completely (use the "Clear" button) and re-enter the information. If it still is not accepting the code, then there is still bad information in one field or the other.

|                                | code, then there is still out information in one field of the other.                                                         |
|--------------------------------|----------------------------------------------------------------------------------------------------|
| About Black Cat<br>GMDSS       | Displays the software release and allows to visit the website to check for updates.                                          |
| Cut / Copy / Paste /<br>Delete | Allows you to perform the indicated operations on the decoded text windows.                                                  |
|                                |                                                                                                    |
| Select All                     | Selects all decoded text for processing with Cut / Copy / Paste / Delete.                                                    |
| Clear Decodes                  | Cleans the current decoded screen (but not the Combined).                                                                    |
| Clear All Decodes              | Cleans all decoders.                                                                                                    |
| Clear DSP Internals            | This is used to "reset" the decoding machine in the software.  Think of it somewhat like quitting and restarting the program |

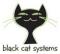

------ GMDSS DECODER

| Daget Chatistias       | Description constitution constitution                                                                   |
|------------------------|----------------------------------------------------------------------------------------------------|
| Reset Statistics       | Reset the Statistics counter                                                                            |
| Delete This Log        |                                                                                                    |
| Lock Controls          | Blocks unintended changes to "Input", "Volume", "kHz", "Graph" and                                      |
| Lock Controls          |                                                                                                    |
|                        | "Gain" fields                                                                                           |
| Set Text Font, Size,   | Change text size, font type and colour.                                                                 |
| Color                  |                                                                                                    |
| Set Text Background    | Change the background colour of decoder windows.                                                        |
| Color                  |                                                                                                    |
| Auto Scroll Messages   | The text in the decoding window will automatically scroll upwards                                       |
| Windows                |                                                                                                    |
| Highlight Coastal      |                                                                                                    |
| Stations               | You can also select a highlight color, and the words that will trigger                                  |
|                        | displaying a message in this color.                                                                     |
| Set Coastal Station    | This can be helpful to quickly find interesting messages, such as those                                 |
| Color                  | distress related.                                                                                       |
| *** 14: 1 =            |                                                                                                    |
| Highlight Text         | You can also highlight messages from Coastal Stations.                                                  |
| G 4 T 4 H' 11' 14      | Again, you can select the color used.                                                                   |
| Set Text Highlight     |                                                                                                    |
| Color                  | Dight click to add a may, and shange the tayt in this may, to the yeard year                            |
| Highlighting Words     | Right click to add a row, and change the text in this row to the word you wish to trigger highlighting. |
|                        |                                                                                                    |
|                        | Repeat for additional words. Then close this window for the word list to be put into effect.            |
|                        | be put into cricet.                                                                                     |
| Set Graph Color        | Change the colour of the Graph waveform.                                                                |
| Set Graph              | Change the background colour of Graph.                                                                  |
| Background Color       | •                                                                                                    |
| Map Zoom in / out      | Increase or decrease the display of the Map.                                                            |
|                        |                                                                                                    |
| Clear Coastal Stations |                                                                                                    |
| Map                    |                                                                                                    |
| Auto Position Map      |                                                                                                    |
| Set Coastal Map Text   |                                                                                                    |
| Font / Size            |                                                                                                    |

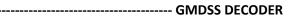

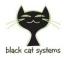

# **Menu Utilities**

| ¥7                                          |                                                                                                    |
|---------------------------------------------|----------------------------------------------------------------------------------------------------|
| Key                                         | Action                                                                                                    |
| Export Database Search Results as CSV       | Lets you export your logging database search results as a CSV file.                                                                                                    |
| Export Database Search Results DscList      | Lets you export your logging database search results as a DscList file suitable for posting to dsc-list on IO Groups.                                                                                                    |
| Export Database as CSV                      | Lets you export your entire logging database as a CSV file.                                                                                                    |
| Delete Database                             |                                                                                                    |
| Coastal Stations Window  See screenshot (1) | Brings up a window with a list of all coastal stations that messages have been received from, and a count of the number of messages for each frequency. Double clicking on a count will bring up another window with timestamps for each message. To reduce clutter, message counts for the seldom used frequencies of 2177 and 2189.5 kHz are not displayed. |
| Coastal Stations Map                        | Coastal stations that messages have been received from will be plotted                                                                                                    |
| See screenshot (2)                          | on the map, along with the number of decodes.  The most recent station will be displayed in red so as to be more obvious. All stations/decodes in the Coastal Stations Window will be displayed.  You can pan around the map by clicking the mouse button and moving                                                                                          |
|                                             | it.  Double click on a station to bring up a list of timestamps of all the decodes. Right click to decrease/increase the contrast of the map lines, which can help with text readability.  This window is under development, and additional ability to select what is displayed may be added over time.                                                       |
| Search Loggins Database                     | Brings up a window that currently shows all received messages. Columns can be sorted by clicking on them, and column widths can be changed. Double clicking on an entry will bring up another window with a complete message. Eventually this database will be searchable (see below dedicated chapter).                                                      |
| Frequency and Time<br>Statistics Window     | Displays the number of decodes per hour, per frequency, using logs in the database. Right click to toggle between displaying statistics for all decodes, and only those from coastal stations.  This window continuously counts loggings in the database, and can use significant CPU time, so only leave open when necessary.                                |
| Extract Raw Symbols                         | Takes a logging file and writes out a new file with just the raw symbols.                                                                                                    |
| Sort Raw Symbols                            | Sorts a raw symbols file by message format, category, etc.                                                                                                    |
| Diagnostics Windows                         | For internal testing purposes. If something odd happens, this window may provide some clues. It also has a checkbox that will cause a "debugging" file to be created and continuously updated, to maybe help determine the cause if the program were to crash.                                                                                                |

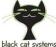

tems ------- GMDSS DECODER

This file will be written to the Documents directory for your user account. The filename is of the form BC-GMDSS-StatusLog-YYYY-M-DD-HH.txt (local time) for example: BC-GMDSS-StatusLog-2021-11-28-13.txt.

The file can grow large, hence a new one written each hour. You can manually delete old ones every so often. If a crash does happen, you can send me the last few dozen lines of the file, I don't think I will need the whole file.

Each one hour file here is about 15 MB long.

#### (1) Coastal Stations Windows

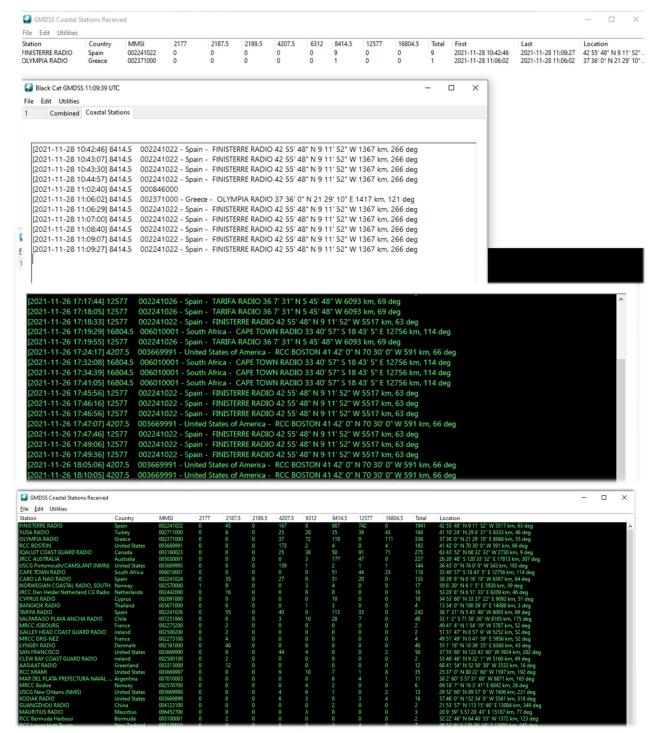

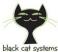

ck cat systems \_\_\_\_\_\_ GMDSS DECODER

#### (2) Coastal Stations Maps

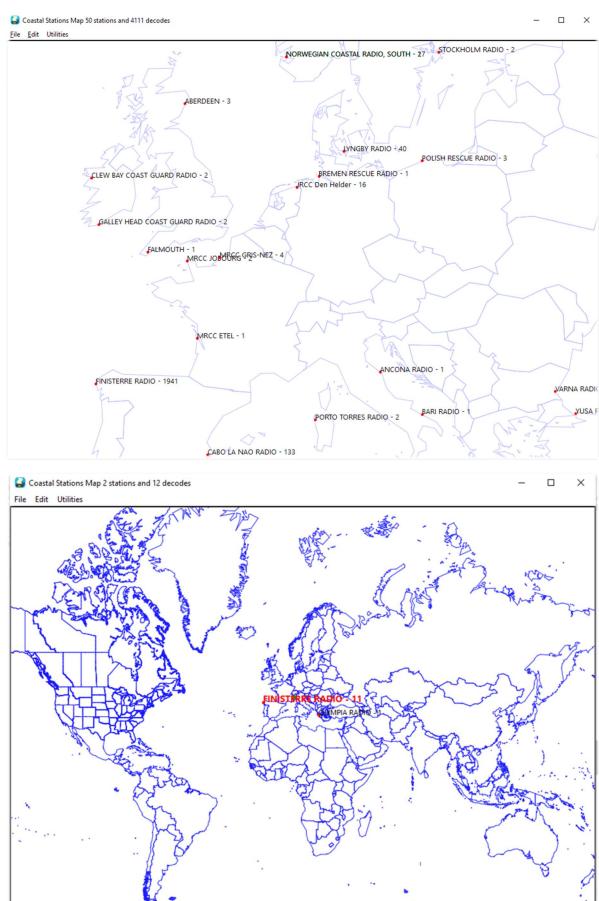

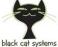

black cat systems

GMDSS DECODER

### **Database Searching**

All your database of received loggings can be searched. Open the window by selecting UTILITIES / SEARCH LOGGINS DATABASE... You can search by several parameters:

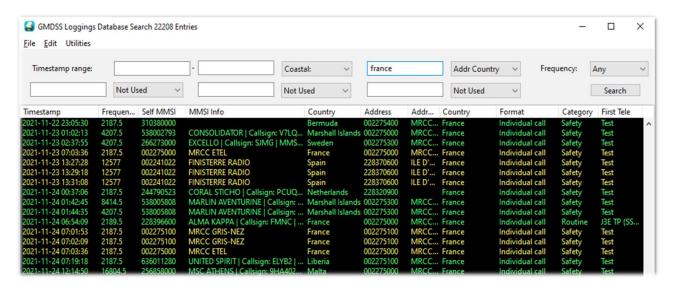

Enter just one timestamp in the first field, and loggings starting with that timestamp will be displayed.

Enter just one timestamp in the second field, and loggings up to that timestamp will be displayed.

Enter a timestamp in both fields, and loggings between those two values, inclusive, will be displayed.

Next, a description of the timestamp format. The format must be understood and used correctly to be able to properly search via timestamp.

Timestamps are of the form: which allows easy comparisons as the first field, year, is the most significant, and the last field, seconds is the least. You can enter as much of a timestamp as you wish, but unentered fields will be treated as zeros. This can affect your search results in seemingly odd ways, if used incorrectly.

For example, a search parameter timestamp of 2021-09-13 has an implied time value (HH:MM:SS) of 00:00:00. This means that if you search for the range of say 2021-09-13 to 2021-09-13 (this same value in both fields) you would actually be searching for timestamps in the range 2021-09-13 00:00:00 to 2021-09-13 00:00:00, and probably get zero results. Instead, if you want to search for just loggings on one date, the second field should either have an hour value of 24, ie: "2021-09-13 24" or a date value of "2021-09-14", which gets interpreted as "2021-09-14 00:00:00". This also needs to be kept in mind when using a timestamp in just one search field.

The popup menu to the right of the second timestamp field, which defaults to "Coastal:" can be used to search for just loggings FROM or TO coastal stations. In its default setting, it has no effect.

Set to "To Coastal" it will select only those decodes sent to a coastal station.

Set to "From Coastal" it will select only those decodes transmitted by a coastal station.

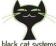

-------GMDSS DECODER

Set to "Coastal Freq" it will select only those decodes transmitted by a coastal station, and limited to one decode for a given frequency. For example if there are 30 decodes for a given coastal station over 4 frequencies, only 4 decodes will be displayed, one for each frequency. No additional control over which are selected for display is available.

Set to "Coastal Unique" it will display just one decode transmitted by a given coastal station, randomly selected from all the decodes and frequencies. This can be useful for seeing which stations have produced at least one decode.

To the right of this popup menu is a text field and a popup menu. This pair can be used to search for text in any of several message fields. On the next line down are three more sets of these, which can also be used, to further narrow down results. Text values are case insensitive.

Next there is the frequency menu, which can be used to restrict results to just one frequency. Left in its initial setting, it will not be applied.

One tip: If you think you're not getting the search results you should, double check that you do not have one or more overly restrictive search parameter settings in use. Also, while some parameters can be used together, some don't play well together and can cause unpredictable results. Experiment with the least restrictive search parameters at first, then apply others as needed to further narrow down the results.

Keep in mind that as your database of loggings grows, searches may take longer, especially if many results are returned, so exercise some caution with search parameters so as to not return too many results.

There are three options under the Utilities menu for saving database results. Results can be exported to a CSV (Comma Separated Values) file, as can the entire database.

There is also an option to save in a format suitable for posting to the dsc-list mailing list. In general, the best way to use this feature for posting your logs is to select a timestamp range reflecting your listening period of interest, then from the "Coastal:" popup menu select "Coastal Freq", perform your search, then save the results.

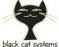

ack cat systems \_\_\_\_\_\_ GMDSS DECODER

# **Decoding from audio file**

One of the special features of the decoder is that it can decode directly from a WAV audio file (Remember: not MP3 or other format, although these can be read by external software and decoded via VAD).

Simply go to one of the decoders and select from the menu FILE / DECODE AUDIO FILE. Multiple files can be selected, they will decode one after another. Don't change the decoder tab while files are decoding.

Decoding of WAV files is much faster than real time decoding, limited by the speed of your computer, often 10x real time processing.

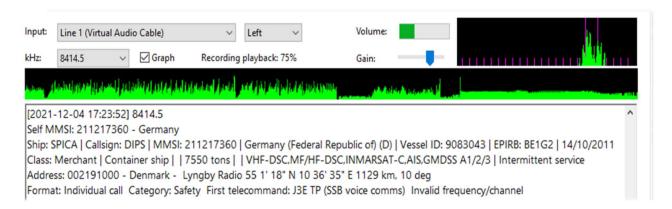

During playback WAV audio file, you will see active the Audio Spectrum Displays (top right), the Graph bar (if activated) and the Recording playback percentage...

If your WAV file has been recorded with a different offset just remember to slightly correct +/the Hz frequency in EDIT / SETTINGS / CENTER FREQUENCY

Internally, sound is processed at a 44.1 kHz rate, monophonic, 16 bits.

If the sound file is different from this, it will be converted internally to this format. As this takes some time, the fastest processing will occur if the sound file is already in this format.

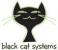

ack cat systems \_\_\_\_\_\_ GMDSS DECODER

Let's see some examples...

#### Single channel AIRSPY HF+ Discovery

Mode USB If use Center Frequency at 1800 Hz Frequency tuned **8412.7** (8414,5 -1,8)

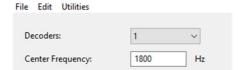

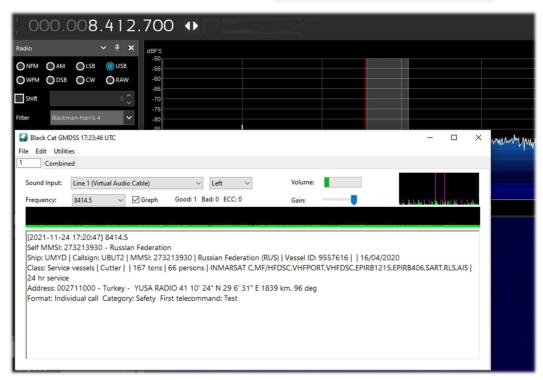

#### Multi channel VFO with AIRSPY R2 and SpyVerter option

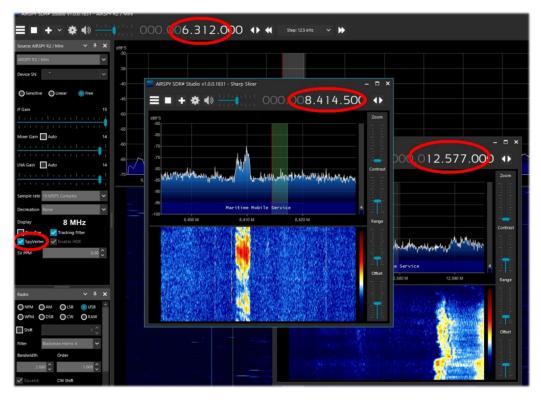

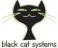

cMDCC DECODED

# **Software integration**

The SDRs or receivers can be different, each with its own specific characteristics but some are more performing than others for the number of receivers that can be added. But for all of them is essential the use of VAD or Virtual Audio Devices with which to bring the audio of the various receivers to the different channel decoders of the software.

VADs are programs that create virtual cables between the audio output of the computer and the audio input of the same: in this way you can perform any operation (record / playback / mixing) with the highest possible quality and especially without external cables and physical sound card on your computer!

Their use is easy and the proposed automatic configurations should go well right away, however the first few times of use it is good to take some care to remember to select/deselect it when we are done as the default audio device.

For this purpose there are different software with different names and features:

| WINDOWS                       | macOS                                                               |
|-------------------------------|---------------------------------------------------------------------|
| VAC – Virtual Audio Cable     | BlackHole                                                           |
| VAS – Virtual Audio Streaming | Ground Control                                                      |
| VB-Cable                      | Soundflower                                                         |
| VSC – Virtual Sound Card      | VB-Audio CABLE - They also offer other                              |
|                               | versions, for additional audio connections:<br>VB-Audio CABLE A & B |
|                               | VB-Audio CABLE C & D                                                |

One of the best known and popular is the VAC by Eugene Muzychenko and on this I will dwell with some indications, but before using the ALE decoder it is necessary to install with the default options...

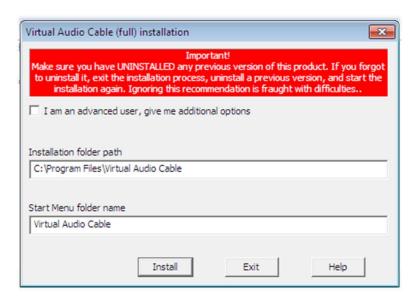

As indicated, a new pair of audio devices is created in Windows with the name "Mic 1 Virtual Audio Cable" and "Line 1 Virtual Audio Cable", which should be set in Device Default as in the example...

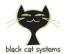

------ GMDSS DECODER

#### **RECORDING** panel

#### **PLAYBACK** panel

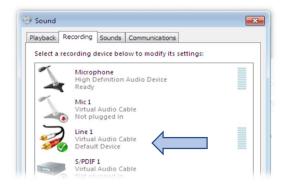

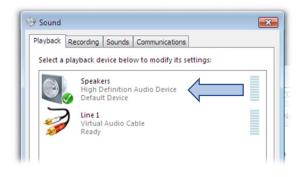

Now starting the Black Cat ALE we will have the new device available in "Sound Input".

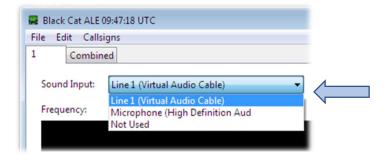

#### Everything is ready!

However, we must remember that now the audio transits internally and if you want to listen to the HF audio in speaker you must use the internal additional tool (in the directory of VAC) named audiorepeater.exe and configure it as indicated...

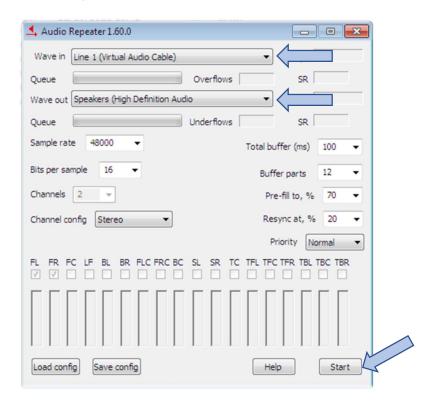

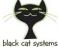

ystems ------- GMDSS DECODER

### Things to know...

- Depending on the number of decoders enabled and the decoding settings, the program can be extremely CPU intensive! To the point of effectively making your computer non functional. Start with one decoder with a selected sound input device when changing the other settings, especially the integration step, then enable additional decoders one by one, by selecting a sound input device, while watching the CPU usage in the Task Manager (Windows) or Activity Monitor (macOS).
- Sound issues. If you don't see any sound devices, quit and run again.
- Quit all open instances of the program and make sure you are only running one copy. *Always* quit by using Exit from the File menu.
- The program does not use the registry. There is no need to edit it or uninstall/reinstall. Just run the latest version when available.
- Clear out the name and code text fields completely (use the Clear button) and re-enter the information. If it still is not accepting the code, then there is still bad information in one field or the other.
- Nils Schiffhauer DK8OK wrote specific documents which provides some very useful usage tips, and is well worth reading: <a href="https://dk8ok.org/2021/11/22/ahoy-decoding-eight-gmdss-channels-in-a-convoy/">https://dk8ok.org/2021/11/22/ahoy-decoding-eight-gmdss-channels-in-a-convoy/</a>
- Email your comments and questions to info@blackcatsystems.com

WARNING! RECEIVING AND SPREAD RADIO COMMUNICATION SYSTEMS IT COULD BE ILLEGAL IN YOUR COUNTRIES! Check carefully and thoroughly the regulations in force in your country. Some of this radio system was specifically designed for use by government, emergency services, for public safety networks, etc etc. who all share spectrum allocated.

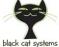

lack cat systems -------GMDSS DECODER

# **Software License Agreement**

This is a legal agreement between you and Black Cat Systems. covering your use of Black Cat GMDSS (the "Software"). Be sure to read the following agreement before using the Software. BY USING THE SOFTWARE (REGARDLESS IF YOU HAVE REGISTERED THE SOFTWARE OR NOT), YOU ARE AGREEING TO BE BOUND BY THE TERMS OF THIS AGREEMENT. IF YOU DO NOT AGREE TO THE TERMS OF THIS AGREEMENT, DO NOT USE THE SOFTWARE AND DESTROY ALL COPIES IN YOUR POSSESSION.

The Software is owned by Black Cat Systems and is protected by United States copyright laws and international treaty provisions. Therefore, you must treat the Software like any other copyrighted material (e.g., a book or musical recording). Paying the license fee allows you the right to use one copy of the Software on a single computer. You may not network the Software or otherwise use it or make it available for use on more than one computer at the same time. You may not rent or lease the Software, nor may you modify, adapt, translate, reverse engineer, decompile, or disassemble the Software. If you violate any part of this agreement, your right to use this Software terminates automatically and you must then destroy all copies of the Software in your possession.

The Software and its related documentation are provided "AS IS" and without warranty of any kind and Black Cat Systems expressly disclaims all other warranties, expressed or implied, including, but not limited to, the implied warranties of merchantability and fitness for a particular purpose. Under no circumstances shall Black Cat Systems be liable for any incidental, special, or consequential damages that result from the use or inability to use the Software or related documentation, even if Black Cat Systems has been advised of the possibility of such damages. In no event shall Black Cat Systems's liability exceed the license fee paid, if any.

This Agreement shall be governed by the laws of the State of Maryland. If for any reason a court of competent jurisdiction finds any provision of the Agreement, or portion thereof, to be unenforceable, that provision of the Agreement shall be enforced to the maximum extent permissible so as to effect the intent of the parties, and the remainder of this Agreement shall continue in full force and effect.

The Software and documentation is provided with RESTRICTED RIGHTS. Use, duplication, or disclosure by the Government is subject to restrictions as set forth in subdivision (b)(3)(ii) of the Rights in Technical Data and Computer Software clause as 252.227-7013. Manufacturer is Black Cat Systems., 4708 Trail Court, Westminster, MD 21158, United States of America.

The name "Black Cat Systems", and "Black Cat GMDSS" are trademarks of Black Cat Systems. Black Cat GMDSS is ©2021 by Black Cat Systems. All rights reserved worldwide.